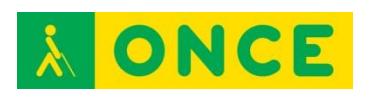

# **Guía sobre Tiflotecnología y Tecnología de Apoyo para uso educativo**

# **ANEXOS**

# **(Última actualización: febrero 2016)**

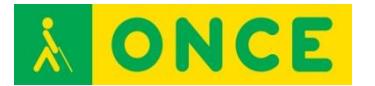

# ÍNDICE

<span id="page-1-0"></span>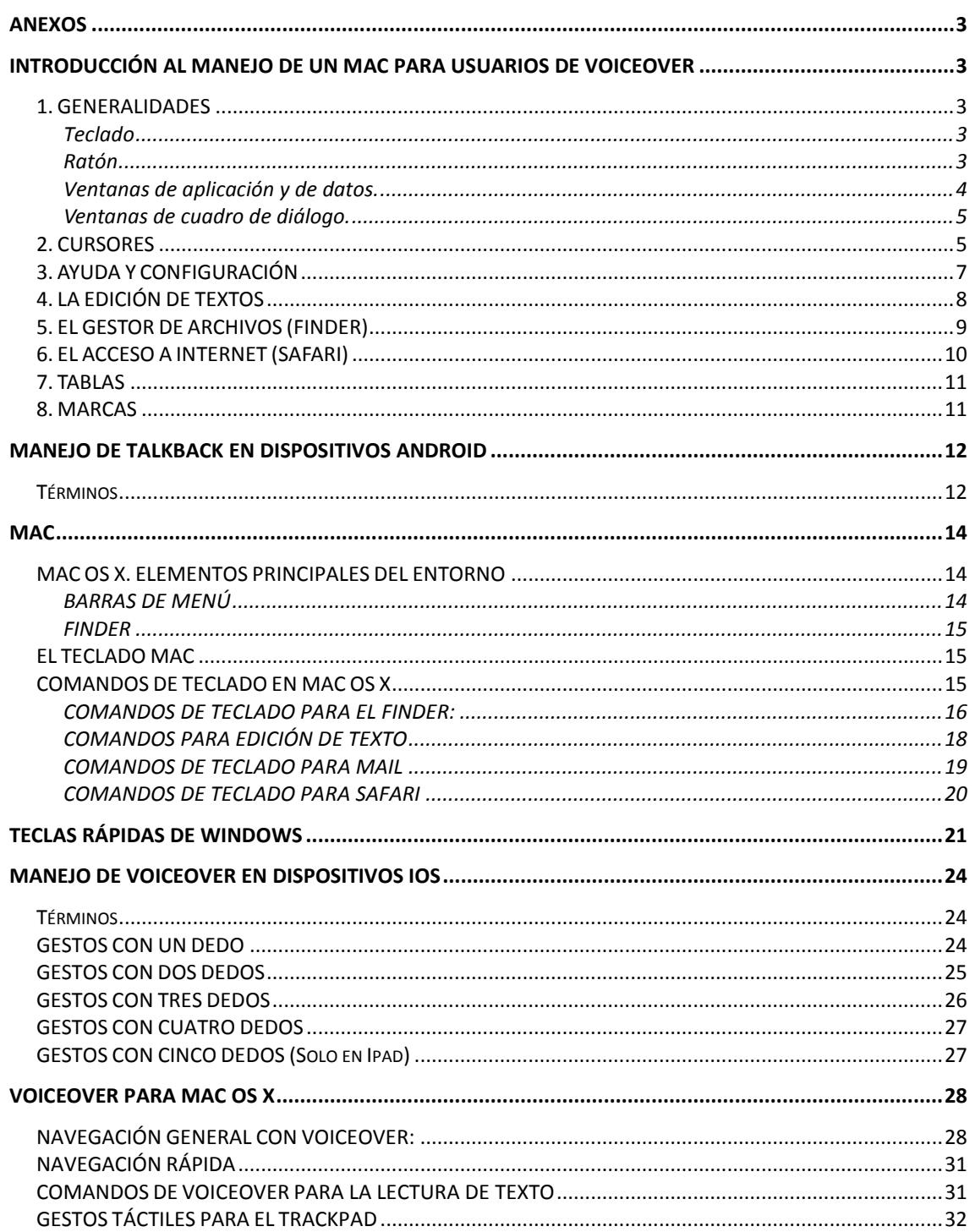

<span id="page-2-0"></span>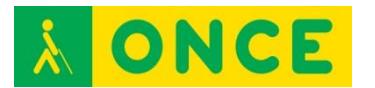

# **ANEXOS**

# <span id="page-2-1"></span>**INTRODUCCIÓN AL MANEJO DE UN MAC PARA USUARIOS DE VOICEOVER**

(Pruebas en un MacBook Air) Elena Almazán Aguilera Junio 2012

### **1. GENERALIDADES**

### **TECLADO**

<span id="page-2-3"></span><span id="page-2-2"></span>En el portátil no hay la parte numérica; en la esquina superior derecha está la tecla de encendido.

Falta alguna tecla habitual, como Suprimir, y cambian otras. Por ejemplo, en la fila inferior están Función, Control, Opción, Comando, Espacio, Comando, Opción.

Las teclas de función F1, F2,… se consiguen pulsándolas con la de Función; si no, tienen otras misiones asignadas (volumen, brillo, …).

Para Inicio, Fin se usan Función izquierda, derecha; para Retroceso o Avance de página, Función arriba, abajo.

Voiceover tiene muchos comandos implementados con las teclas Control y Opción más otra; en estos casos, llamaremos VO a la pulsación conjunta de esas dos.

Voiceover se activa o desactiva con Comando F5; el mensaje en curso se cancela o continúa con Control o click de dos dedos. El último mensaje verbalizado se repite con VO z.

# **RATÓN**

<span id="page-2-4"></span>En el portátil es un "trackpad" (igual que un "touchpad") sobre el que se desliza el dedo; para el MAC fijo existe el ratón y el trackpad externo.

El trackpad admite gestos, diferentes según estén activados o no los propios de VoiceOver (VO y girar dos dedos), y que no necesariamente coinciden con los gestos que se realizan sobre un dispositivo móvil de pantalla táctil (iPad, iPhone).

Si no están activados los gestos del Voiceover, al deslizar el dedo se mueve el puntero del ratón, pero no se puede hacer clik con un toque, sino que hay que

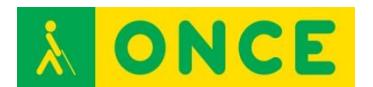

presionar en la parte de abajo. Parece que no hay diferencia entre hacer click derecho o izquierdo.

Aspecto de la pantalla.

Es un escritorio, en principio vacío, con una barra de menú arriba y una línea de iconos abajo.

VO May d va al escritorio?

La **barra de menú** superior corresponde a la aplicación activa; se va a ella con Control F2 o VO m o gesto doble click de dos dedos en la parte de arriba del trackpad. El primer elemento de esta barra es un icono con una manzana, el **menú Apple**, con opciones sobre la versión del sistema operativo, las preferencias del sistema (similar al Panel de Control de Windows) o las opciones de apagado (también directamente con la tecla de encendido).

La segunda mitad de esta barra contiene el **menú de estado** (Control F8 o VO m m), similar a la bandeja del sistema de Windows, con iconos por los que me muevo con derecha, izquierda y despliego su contenido con abajo. Entre ellos está el indicador del estado de la batería.

El último elemento de la barra es el buscador Spotlight (VO m m m); se puede utilizar, entre otras cosas, para buscar programas en el equipo.

La fila de iconos de abajo es el **Dock** (control F3 o VO d o gesto doble click de dos dedos en la parte de abajo del trackpad) o listado de programas de uso frecuente, por los que me desplazo con izquierda y derecha.

Entre los programas está el **Launchpad**, que abre un escritorio con todos los programas, agrupados por páginas, por las que me puedo mover con izquierda y derecha. Este escritorio es similar a la pantalla de los dispositivos táctiles y los gestos de Voiceover para navegar por él coinciden. Navego por los iconos con los comandos de navegación del cursor de VoiceOver VO flechas y VO Inicio o Fin, selecciono con VO espacio. También se listan todos con VO i.

Otra forma de ver todos los programas sería a través del Finder, visualizando Aplicaciones.

De la barra de menú, el Dock, el Launchpad, etc... se sale con Escape o el gesto flick horizontal de dos dedos en zig-zag.

### **VENTANAS DE APLICACIÓN Y DE DATOS.**

<span id="page-3-0"></span>Se pueden maximizar (sólo navegando), minimizar (Comando m) y cerrar (Comando q, para la aplicación y sus ventanas, Comando w para cualquier ventana). Opción comando m, Opción comando w minimiza o cierra todas las de la aplicación actual.

Las minimizadas, aunque no cerradas, van a parar al lado derecho del Dock.

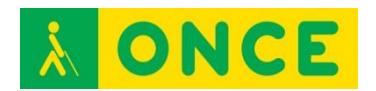

Me muevo entre las aplicaciones abiertas con Comando Tab (y May Tab). Al cambiar a una aplicación, la barra de menú es la suya, pero la ventana, si estaba minimizada, seguirá así.

VO F1 dice el total de aplicaciones abiertas y en cuál estoy.

VO F1 F1 o gesto doble click de dos dedos en la parte izquierda del trackpad abre el **selector de aplicaciones**, un listado para movernos por las aplicaciones abiertas y sus ventanas, sin que se me queden minimizadas.

Me muevo entre las distintas ventanas no minimizadas de una misma aplicación con Comando acento grave. Entre las distintas ventanas abiertas no minimizadas independientemente de la aplicación de la que sean con Control F4. El total de ventanas no minimizadas se ven en mosaico con F9, solo las de la aplicación actual con F10.

VO F2 me dice el título de la ventana actual.

VO F2 F2 o gesto doble click de dos dedos en la parte derecha del trackpad abre el **selector de ventanas**, un listado de todas las ventanas abiertas de la aplicación actual (estén minimizadas o no), para movernos por ellas (y dejan de estar minimizadas).

Saco las preferencias de la aplicación actual, para configurarla, con Comando coma (a través de la barra de menú también se llega).

### **VENTANAS DE CUADRO DE DIÁLOGO.**

<span id="page-4-0"></span>Los cuadros de diálogo se manejan de forma muy similar a Windows. Me muevo con Tab y May Tab o navego por los elementos con comandos VO y con gestos. El doble click con un dedo interacciona con todos los tipos de elementos (despliega lista, marca casilla o botón de opción, pulsa un botón, etc...) aunque también puedo usar las teclas habituales como espacio para casillas y botones, flechas para las listas, etc...

VO May n: Da información sobre el elemento en el que estamos (tipo, estado, qué se puede hacer con él). Realmente esta misma información la da automáticamente si esperamos un poco tras llegar a él.

### **2. CURSORES**

<span id="page-4-1"></span>Voiceover sigue el movimiento del **cursor del sistema**. Para sitios donde el cursor del sistema no puede entrar (ej. una barra de título) o no existe (ej. páginas web), utilizamos el **cursor de Voiceover**, que es el que se mueve cuando navegamos. Si navegamos por sitios donde es posible, el cursor del sistema también sigue al del Voiceover.

VO izquierda, derecha, o gesto Flick horizontal con un dedo Navegación por los elementos de un nivel.

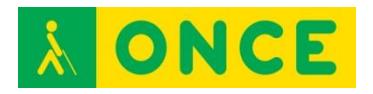

VO espacio: Seleccionar el elemento donde está el cursor de Voiceover (gesto doble click con un dedo).

VO May abajo: Entrar en un elemento para navegar por su contenido. VO May arriba sale al nivel anterior. Se corresponde con el flick horizontal de dos dedos.

Si estamos en un texto (de un editor o de una página web), VO izquierda, derecha va por palabras y VO arriba, abajo va por líneas. Se corresponde con los gestos Flick horizontal o Flick vertical con un dedo.

El avance del Flick vertical se establece en el rotor entre caracteres, palabras o líneas (rotor on girando dos dedos sobre el trackpad).

Saltos más grandes en la navegación se pueden hacer con:

VO Comando Inicio, Fin: Primer o último elemento de la ventana.

VO Inicio, Fin: Principio y fin del contenido visible de la ventana, del Dock, de una tabla, etc...

VO May Inicio, Fin: Principio y fin del contenido de la ventana, tabla, etc...

Flick vertical de dos dedos hacia arriba lee "hasta aquí" (VO b) y hacia abajo "desde aquí" (VO a). Tras una pausa con Control o click de dos dedos no va muy bien reanudar la lectura de la misma forma.

Click de tres dedos da información de la página en que estamos; flick vertical de 3 dedos navega por las páginas del documento (también con Retroceso y Avance de página).

En principio, los dos cursores están acoplados, pero si los separamos, puede resultar útil:

VO May F4: Cursor de Voiceover a cursor de sistema.

VO Comando F4: Cursor de sistema a cursor de Voiceover (si puede entrar).

También el puntero del ratón sirve para acceder a elementos de la pantalla.

VO May F5: Cursor de Voiceover a puntero de ratón.

VO Comando F5: Puntero de ratón a cursor de Voiceover.

VO May espacio: Click de ratón.

VO F3 (triple click con un dedo), VO F4 y VO F5: Información del elemento en que está, respectivamente, el cursor de Voiceover, del sistema o el puntero de ratón.

?VO Tab: Pasar siguiente pulsación al sistema, que Voiceover no la haga caso.

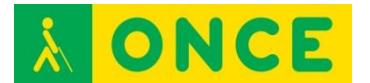

# **3. AYUDA Y CONFIGURACIÓN**

<span id="page-6-0"></span>VO F8: **Ventana de Voiceover**. Voiceover no aparece como aplicación ni en el Dock, ni en el Launcher ni el Finder; sólo se llega a su ventana con este comando o en las Preferencias del sistema – Acceso Universal.

VO k: **Ayuda** de teclado y gestos.

- VO h: Ayuda de Voiceover.
- VO May h: Ayuda del elemento actual.

VO h h: Listado de comandos.

VO v: **Menú de verbosidad** (eco de escritura, atributos del texto, números, mayúsculas, cambio de estado, cantidad de información, puntuación). Izquierda, derecha para moverse por los parámetros; arriba, abajo para cambiarles el valor.

VO Comando derecha, izquierda: Pasa por los **parámetros de voz** (volumen, velocidad, tono, entonación y voz).

VO Comando arriba, abajo: Cambiar el valor del parámetro de voz actual. También se pueden cambiar con el gesto de girar dos dedos más la tecla Control (velocidad), Opción (tono) o Comando (volumen).

Gesto doble clik de tres dedos: Voz on, off. (triple click para la cortina).

VO Comando F9: **Panel de braille** on, off.

VO May F9: Cambiarlo de tamaño.

VO Comando F10: **Panel de voz** on, off.

VO May F10: Cambiarlo de tamaño.

VO Comando F11: Ambos paneles y cursor de Voiceover on, off.

VO F10: Atenuar la pantalla, resaltar los paneles y mostrar en el centro el elemento que tiene el foco del cursor de Voiceover.

La información más completa de Voiceover puede obtenerse de su manual online en la web de Apple, pero está en inglés:

<http://help.apple.com/voiceover/info/guide/10.7/English.lproj/index.html>

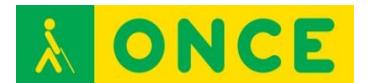

# **4. LA EDICIÓN DE TEXTOS**

<span id="page-7-0"></span>(Pruebas en TextEdit, editor sencillo que traen los MAC) que admite formatos txt, doc, docx, rtf)

Se pueden utilizar los comandos de navegación explicados en el apartado de cursores (con gesto o VO); la horizontal está establecida a palabras y la vertical a líneas. O se pueden utilizar comandos de teclado del sistema operativo.

#### **Comandos para leer el texto:**

Arriba, abajo por **líneas**, VO l línea actual; izquierda, derecha por caracteres, VO c carácter actual, VO c c carácter tipo radioaficionado.

Opción arriba, abajo por **párrafos**. Un poco raro porque al avanzar se queda al final de los párrafos y la voz sólo lee la línea en la que queda el cursor. VO p lee el párrafo actual, VO s la **frase**.

Opción izquierda, derecha por **palabras**. Un poco raro porque al avanzar se queda al final de las palabras. VO w palabra actual, VO w w deletrea, VO w w w deletreo tipo radioaficionado.

?VO F3: Palabra y carácter actual.

?VO F3 F3: Número de líneas (total y visibles).

?VO F4 F4: Posición del punto de inserción.

Comando izquierda, derecha al principio o final de línea.

Comando arriba, abajo al principio o final de **documento**.

Retroceso y Avance de página por **páginas**.

Voiceover ofrece comandos para movernos por distintos bloques de texto con VO Comando hacia delante y además May hacia atrás. Son: negrita b, subrayado u, cursiva i, texto mal escrito e, cambio de estilo c, cambio de color k (?), cambio de fuente o (?).

Existen VO a y VO b para lecturas del documento desde donde estoy hasta el final o desde el principio hasta donde estoy (flick vertical de dos dedos).

#### **Comandos para manipular el texto:**

Con Mayúscula añadida al movimiento se selecciona texto. Con Comando a se selecciona todo. VO May a marca el elemento de navegación en que me encuentro. VO F6 lee el texto seleccionado.

Comando x,c,v cortar, copiar y pegar.

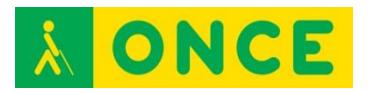

Opción comando c, v copiar y pegar formato.

Comando i, u, b cursiva, subrayado y negrita. VO t me dice los atributos del texto.

Comando +,- cambia el tamaño de la fuente.

Comando | centrar.

Comando z deshacer.

No existe la tecla suprimir (Control d de Delete).

Comando ; pasa por las palabras mal escritas.

Comando : da alternativas para las palabras mal escritas.

Comando f, buscar. Se iluminan todas las apariciones y se salta de una a otra con Intro. Con Escape se sale del buscador. Opción Comando f, buscar y reemplazar.

Comando g, siguiente aparición de la última búsqueda.

(Existen VO f y VO g, pero funcionan peor)

Todas las herramientas para trabajar con el texto se pueden buscar en su menú o tienen su acceso por teclas.

#### **Comandos de fichero:**

Comando n, o, s, p, q para New, Open, Save, Print, Quit, May Comando p para parámetros de impresión.

Al igual que en los editores de texto de Windows, los cuadros de diálogo de Abrir y Guardar son complejos, porque hay que establecer el nombre, el sitio y el formato del fichero. Para movernos por las carpetas y ver sus contenidos, lo mejor es fijar la visualización en modo listado (Comando 2).

 No tiene Guardar como. El proceso para simularlo puede ser abrir un fichero, editarlo, duplicarlo (eligiendo restaurar y duplicar, que deja intacto el original y da nombre al modificado con el nombre original más la palabra copia) y guardarlo (y ya, al dar nombre al nuevo, desaparece el temporal con el nombre copia).

### **5. EL GESTOR DE ARCHIVOS (FINDER)**

<span id="page-8-0"></span>Cuando no hay ninguna otra aplicación abierta, la barra de menú de arriba es del Finder.

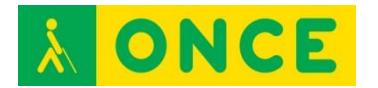

La ventana tiene dos partes: en el lado izquierdo están listados los sitios favoritos, sean carpetas o unidades, y en el lado derecho el contenido de cada sitio. Algunos sitios tienen acceso directo con May Comando (a aplicaciones, d escritorio, c equipo, o documentos, q carpeta, h carpeta inicial del usuario actual).

El listado de ficheros resulta más accesible visualizándolo como una lista (Comando 2), que realmente es una tabla con el nombre del fichero, tamaño, fecha de última modificación, etc...

Para cada **fichero**, Espacio muestra el contenido en un visor, Comando o lo abre en la aplicación asociada, Comando Retroceso lo borra, Comando c copia, Comando v pega, Intro le cambia el nombre. Comando a selecciona todos los ficheros, May abajo selecciona consecutivos. Comando z deshace una operación.

Si el elemento es una **carpeta**, Comando o entra en ella, comando arriba sale. Para crear una carpeta, May Comando n.

Para **extraer un pen** del MAC hay que situarse sobre él y Comando e.

La navegación horizontal se mueve por los distintos datos del fichero actual, la vertical se mueve por la lista (vamos cambiando de fichero), pero sólo lee el contenido de la columna por la que nos desplazamos.

# **6. EL ACCESO A INTERNET (SAFARI)**

<span id="page-9-0"></span>La lectura de **páginas web** se parece a la lectura de páginas en un editor de textos, por lo que funcionan muchos comandos de movimiento por el texto explicados ahí. También todo el sistema de navegación con cursor de Voiceover.

Para abrir una página Comando l o, en una nueva pestaña, Comando t**.**

VO u saca un listado de todos los elementos del tipo seleccionado en el rotor. Así, por ejemplo, si en el rotor está seleccionado **Enlace**, VO u saca un listado de los enlaces de la página, y podemos movernos por él secuencialmente o a través de la inicial.

Además, los elementos que incluye el rotor se pueden elegir en la ventana de Voiceover – Internet – Rotor web.

El tipo de elemento **Cabecera** resulta especialmente útil para movernos por los titulares de las noticias de un periódico; alcanzada la que nos interesa, entramos en ella y podemos cargarla en un **Lector** que la limpia de imágenes o cualquier otra interferencia. El Lector se activa con Comando May r o a través del botón que aparece en el cuadro de dirección de la página de la noticia. Del Lector se sale con Escape.

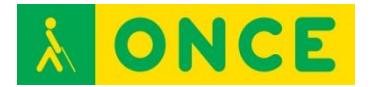

?Existen comandos para movernos por distintos bloques se texto con VO Comando hacia delante y además May hacia atrás. Son: listas x, tablas t, controles j, gráficos g, cabeceras h, cabeceras del mismo nivel m, enlaces l, enlace visitado v, texto plano p, ?blockquote q, blockquote del mismo nivel w, elemento diferente d, elemento del mismo tipo s, marco f, columna y, autoweb spot n, web spot **I**.

Comando f busca, comando g próxima búsqueda.

El **acceso a Internet** se puede realizar por cable, wi-fi o a través del iPhone. Para este último caso, en el iPhone – Ajustes se selecciona Compartir Internet y se conectan los dos equipos por cable. Automáticamente se abre iTunes y ya tenemos Internet en el MAC.

### **7. TABLAS**

<span id="page-10-0"></span>Leer fila, cabecera de columna o columna: VO r, VO c, VO cc.

Decir posición de la celda actual o el total de filas y columnas: VO May t, VO May t t.

Ordenar la columna actual: VO |.

Control derecha, izquierda: movimiento por las celdas de la fila actual.

Control arriba, abajo: movimiento por las celdas de la columna actual.

VO Inicio, Fin

VO May Inicio, Fin

<span id="page-10-1"></span>VO Comando Inicio, Fin

### **8. MARCAS**

VO May nº: Fijar o quitar.

VO nº: Saltar.

VO Comando nº: Descripción.

- VO Comando May nº: Monitorizar.
- VO nº nº: Selector de marcas.

VO ]: Ir a la siguiente.

VO [: Ir a la anterior.

#### [Volver al índice](#page-1-0)

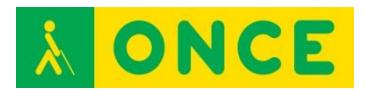

# <span id="page-11-0"></span>**MANEJO DE TALKBACK EN DISPOSITIVOS ANDROID**

Los teléfonos táctiles con sistema operativo Android, así como las tablets con dicho sistema operativo pueden ser utilizados por las personas ciegas gracias al lector de pantallas TalkBack. Este recurso de accesibilidad viene incorporado en el sistema operativo permitiendo al usuario interactuar con el dispositivo a través de la realización de gestos táctiles que se realizan sobre la pantalla o un teclado externo, ya sea de tipo qwerty o braille. Como todos los lectores de pantalla la información que aparece en la misma es presentada al usuario mediante síntesis de voz y/o línea braille.

A continuación se presentan los gestos táctiles más comunes. Hay que tener en cuenta que se pueden ejecutar muchas de las acciones descritas de forma equivalente a los gestos táctiles a través de teclados externos, bien sean de tipo qwerty o de tipo braille, existiendo los consiguientes comandos y pulsaciones alternativas correspondientes a los gestos táctiles para cada uno de los dos tipos de teclado.

Los teclados braille suelen utilizarse a través de líneas braille que los llevan incorporados, de manera que con un mismo equipo y de forma inalámbrica tenemos el control del dispositivo a través de la aplicación Brailleback, que funciona de forma complementaria a TalkBack para que el teclado braille tome el control del sistema como forma de entrada, así como para la salida de la información a través de la línea braille.

Es la forma en la que podrían utilizar un dispositivo Android las personas sordociegas sin restos funcionales de visión ni audición.

También se puede utilizar el teclado Bluetype como forma de entrada al sistema. Para ello Cidat ha desarrollado una App que lo permite.

# **TÉRMINOS**

<span id="page-11-1"></span>**Flick**: Deslizar rápidamente el dedo (o más de uno) sobre la pantalla, hacia la derecha, hacia la izquierda, hacia arriba o hacia abajo.

**Toque**: Golpe seco del dedo sobre la pantalla y no mantenido

A continuación, se indican los sencillos gestos a utilizar para desplazarse por los contenidos del dispositivo con TalkBack activo:

- **Arrastrar un dedo:** explora la pantalla y verbaliza el contenido que se selecciona o por el que se pasa o se toca.
- **Tocar dos veces cualquier punto de la pantalla:** abre o activa el elemento seleccionado y verbalizado.
- **Deslizar dos dedos hacia arriba o hacia abajo:** desplaza listas y páginas.

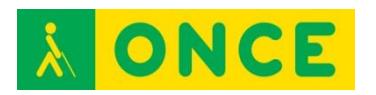

- **Deslizar dos dedos hacia la derecha y hacia la izquierda:** cambia de página y de pantalla.
- **Flick a la derecha o hacia abajo con un dedo:** accede al próximo elemento.
- **Flick a la izquierda o hacia arriba con un dedo:** accede al elemento anterior.
- **Deslizar un dedo hacia abajo y hacia arriba en un movimiento único:**  pasa al siguiente nivel de lectura cuando se está leyendo bloques de texto y, a continuación, deslizar el dedo hacia la derecha para seguir leyendo o hacia la izquierda para retroceder.
- **Deslizar el dedo hacia arriba y hacia abajo en un movimiento único:**  vuelve al nivel de lectura anterior cuando se está leyendo bloques de texto y, a continuación, desliza el dedo hacia la derecha para seguir leyendo o hacia la izquierda para retroceder.
- **Deslizar el dedo hacia la derecha y hacia la izquierda en un movimiento único:** pasar al siguiente fragmento de información.
- **Deslizar el dedo hacia la izquierda y luego hacia la derecha en un movimiento único:** pasar al fragmento de información anterior.

#### **Gestos de acceso directo de TalkBack:**

TalkBack incluye gestos de acceso directo que ayudan a los usuarios a realizar distintas acciones, como acceder al escritorio y volver a la pantalla anterior, entre otras. Para probar los gestos de accesos directos, desliza un dedo con un movimiento único.

- **Hacia arriba y hacia la derecha:** abrir el menú de lectura continua
- **Hacia arriba y hacia la izquierda:** acceder al escritorio
- **Hacia abajo y hacia la derecha:** abrir el menú de contexto global
- **Hacia abajo y hacia la izquierda:** volver a la pantalla anterior
- **Hacia la derecha y hacia abajo:** abrir notificaciones
- **Hacia la izquierda y hacia arriba:** botón de aplicaciones recientes

#### **ENLACES DE INTERÉS:**

- [Gestos del revisor TalkBack y BrailleBack en Android 5.0. \(ver puntos 3 y](ftp://ftp.once.es/pub/utt/bibliotecnia/Telefonia/TalkbackAndroid5.doc)  [4 del documento para información sobre uso con teclados externos\):](ftp://ftp.once.es/pub/utt/bibliotecnia/Telefonia/TalkbackAndroid5.doc) <ftp://ftp.once.es/pub/utt/bibliotecnia/Telefonia/TalkbackAndroid5.doc>
- [Uso de un dispositivo Android a través del teclado Bluetype:](http://cidat.once.es/home.cfm?id=1641&nivel=2) <http://cidat.once.es/home.cfm?id=1641&nivel=2>

[Volver al índice](#page-1-0)

<span id="page-13-0"></span>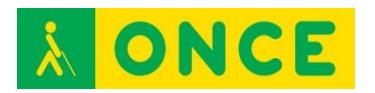

# **MAC**

- Mac OS X. Elementos principales del entorno
- El teclado Mac
- Teclas rápidas para Mac OS X.
	- o Comandos de teclado para Finder
	- o Comandos de teclado para edición de texto
	- o Comandos de teclado para Mail
	- o Comandos de teclado para Safari

# <span id="page-13-1"></span>**MAC OS X. ELEMENTOS PRINCIPALES DEL ENTORNO**

La pantalla del Mac se divide en tres zonas diferenciadas: las barras de menús, el escritorio y las ventanas de aplicación, y el Dock.

### **BARRAS DE MENÚ**

<span id="page-13-2"></span>Zona superior de la pantalla.

Las barras de menú están en la parte superior de la pantalla. Hay tres.

- Menú Apple. Común a todas las aplicaciones. Contiene opciones generales, accesos y acciones generales del sistema operativo.
- Barra de menú de la aplicación activa.
- Barra de menú extras –menulets-: wifi, batería, hora, fecha, etc.
- ESCRITORIO
- Zona central de la pantalla sobre la que se superponen las ventanas activas. Por defecto no tienen ningún icono de ninguna aplicación. Se gestiona mediante la carpeta correspondiente "Escritorio" (del Finder).
- DOCK

Zona inferior de la pantalla.

- Contiene iconos de acceso directo a distintas aplicaciones. Por defecto aparecen ya en el Dock varias aplicaciones que suelen ser de uso frecuente tales como la Agenda, Calendarios, Contactos, Mail, iTunes, iMovie o bien el navegador Safari. Es posible agregar iconos nuevos al Dock en caso de que usemos con frecuencia alguna aplicación que no esté incluida en el mismo así como eliminarlos del Dock.

Launchpad: está dentro del Dock y muestra un escritorio alternativo con todas las aplicaciones instaladas en el equipo. También se puede abrir directamente con F4.

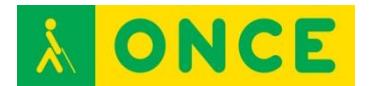

#### **FINDER**

<span id="page-14-0"></span>No aparece en ninguna zona concreta de la pantalla pues actúa como cualquier otra aplicación del sistema, siendo la responsable de la gestión total de los archivos de usuario, discos, red y el lanzamiento de otras aplicaciones. Siempre estará activa en nuestro Mac. Se abre automáticamente después de iniciar sesión y permanecerá activa hasta que cerremos la sesión. Si se abren otras aplicaciones el Finder siempre seguirá trabajando en segundo plano.

En el **menú IR** se encuentran las opciones para abrir las distintas carpetas del Finder.

### **EL TECLADO MAC**

<span id="page-14-1"></span>Teclas Comando: son las teclas que están a ambos lados de la barra espaciadora.

Teclas Opción o Alt: son las teclas que le siguen a la derecha e izquierda de las teclas Comando.

Tecla Control: es la tecla que le sigue a la tecla Opción, únicamente al lado izquierdo.

Tecla FN (o tecla de Función): Está a la izquierda de la tecla Control derecho, en la esquina inferior izquierda del teclado.

Teclas VoiceOver: Son las teclas Control y Opción pulsadas simultáneamente con el fin de introducir un comando del lector de pantallas VoiceOver.

### **COMANDOS DE TECLADO EN MAC OS X**

<span id="page-14-2"></span>Existen atajos de teclado que permiten ejecutar las opciones del sistema operativo Windows y las aplicaciones sin necesidad de utilizar el ratón.

Vamos a describir las de uso más básico:

Cerrar aplicación: **COMANDO + Q** 

Cerrar ventana (sin cerrar aplicación): **COMANDO + W** 

Cerrar todas las ventanas abiertas de una aplicación (no cierra aplicación):

COMANDO + OPCION + W

Abrir elemento: **COMANDO + O** 

Acceder a la barra de menú: **CONTROL + F2**

Acceder al Dock: **CONTROL + F3** 

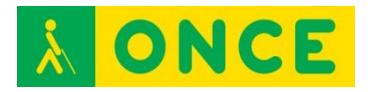

Acceder a la barra de menús extras: **CONTROL + F8**

Conmutar entre aplicaciones abiertas: **COMAND + TAB** 

Conmutar entre ventanas abiertas de una aplicación**: CONTROL +F4** 

Minimizar ventana (al Dock): **COMANDO + M**

Minimizar todas las ventanas de una aplicación: **COMANDO + OPCION + M** 

Rotar por las ventanas maximizadas de una aplicación:

COMANDO + ` (acento grave)

Nueva ventana: **COMANDO + N** 

Abrir Spotlight: COMANDO + BARRA ESPACIADORA

Cerrar Spotlight: **ESCAPE, ESCAPE** 

Abrir Preferencias de cada aplicación, opciones de configuración de cada aplicación: **COMANDO + COMA** 

Forzar salida de aplicación: **COMANDO + OPCIÓN + ESCAPE** 

Pantallazo: **COMANDO + SHIFT + 3** 

Pantallazo al portapapeles: **CONTROL + COMANDO + SHIFT + 3** 

Apagar equipo: **MENÚ APPLE, APAGAR** 

Apagar equipo: **Pulsación larga del botón de encendido: diálogo de opciones de apagado** 

Apagar equipo: **CONTROL + EJECT (diálogo) –diálogo de opciones de apagado** 

Reiniciar: **COMANDO + CONTROL + EJECT** / **ENCENDIDO**

<span id="page-15-0"></span>Entrar en reposo: **COMANDO + OPCIÓN + EJECT** 

#### **COMANDOS DE TECLADO PARA EL FINDER:**

Abrir carpeta DOCUMENTOS: **COMANDO + SHIFT + O** 

Carpeta APLICACIONES: **COMANDO + SHIFT + A** 

Carpeta UTILIDADES: COMANDO + SHIFT + U

Carpeta raíz de MAC: **COMANDO + SHIFT + C** 

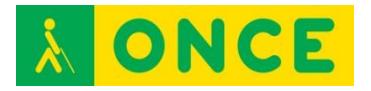

Carpeta ESCRITORIO: COMANDO + SHIFT + D Carpeta DESCARGAS**: COMANDO + OPCIÓN + L**  Abrir carpeta: **COMANDO + FLECHA ABAJO**  Cerrar carpeta y volver al nivel superior: **COMANDO + FLECHA ARRIBA**  Tipos de vista en el Finder: Seleccionar vista de iconos: **COMANDO + 1**  Seleccionar vista de lista: **COMANDO + 2**  Seleccionar vista de columnas: **COMANDO + 3**  Seleccionar Coverflow (con vista previa): **COMANDO + 4**  Copiar o Mover elemento: **COMANDO + C** (Carga al Portapapeles) Pegar: COMANDO + V Mover (Pegado especial): **COMANDO + OPCION + V**  Renombrar archivo: **INTRO**  Crear Acceso Directo (Alias): **COMANDO + L**  Duplicar elemento en el mismo lugar: **COMANDO + D**  Eliminar elemento (envío a Papelera): **COMANDO + SUPRIMIR**  Vaciar Papelera: COMANDO + SHIFT + SUPRIMIR Vaciar Papelera sin confirmación: COMANDO + SHIFT + OPCIÓN + SUPRIMIR Restaurar un elemento de la papelera: **COMANDO + SUPRIMIR**  Crear carpeta en ubicación actual: **COMANDO + SHIFT + N**  Selección múltiple continua: SHIFT + FLECHA ABAJO/ ARRIBA Seleccionar todos los elementos: **COMANDO + A** 

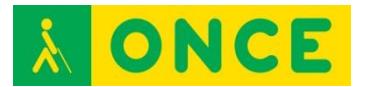

# **COMANDOS PARA EDICIÓN DE TEXTO**

<span id="page-17-0"></span>Leer y movernos por caracteres:

#### **FLECHA DERECHA/IZQUIERDA**

Moverse por palabras:

**OPCIÓN + FLECHAS DERECHA / IZQUIERDA** 

Moverse por líneas:

#### **FLECHA ARRIBA / ABAJO**

Moverse por párrafos:

#### **OPCIÓN + FLECHA ARRIBA / ABAJO**

Llevar el cursor al principio ó final de la línea:

#### **COMANDO + FLECHA IZQUIERDA O DERECHA**

Subir y bajar por páginas de documentos:

#### **FN + OPCIÓN + FLECHA ARRIBA O FLECHA ABAJO**

Principio de texto: **COMANDO + FLECHA ARRIBA** 

Final de texto: **COMANDO + FLECHA ABAJO** 

Buscar texto: **COMANDO + F** 

Eliminar carácter delante del cursor: **SUPRIMIR** 

Eliminar carácter detrás del cursor: **FN + SUPRIMIR** ó **CONTROL + D** 

Borrar desde cursor hasta el final del párrafo: **CONTROL + K** 

Borrar desde el cursor hasta el principio de la línea**: COMANDO + SUPRIMIR** 

Eliminar la palabra que está delante del cursor: **OPCIÓN + SUPRIMIR** 

SELECCIÓN DE TEXTO:

Caracteres: **SHIFT + FLECHA DERECHA / IZQUIERDA** 

Palabras: **SHIFT + OPCIÓN + FLECHA DERECHA / IZQUIERDA** 

Líneas: **SHIFT + FLECHA ABAJO / ARRIBA** 

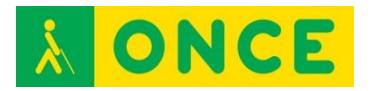

#### Párrafos: **SHIFT + OPCIÓN + FLECHAS ARRIBA / ABAJO**

Desde el cursor hasta el principio /final de la línea:

#### **COMANDO + SHIFT + FLECHA IZQUIERDA/DERECHA**

Desde el cursor hasta el principio del documento:

#### **COMANDO + SHIFT + FLECHA ARRIBA**

Desde el cursor hasta el final del texto:

#### **COMANDO + SHIFT + FLECHA ABAJO**

Seleccionar todo: **COMANDO + A** 

Cortar: **COMANDO + X** 

Copiar: **COMANDO + C** 

Pegar: **COMANDO + V** 

Poner negrita selección: **COMANDO + B** 

Poner en cursiva la selección: **COMANDO + I** 

Poner en subrayado la selección: **COMANDO + U** 

Deshacer: **COMANDO + Z** 

Rehacer: **COMANDO + SHIFT + Z** 

Imprimir: **COMANDO + P** 

Guardar: **COMANDO + S** 

<span id="page-18-0"></span>Guardar como: **OPCIÓN + SHIFT + COMANDO + S** 

#### **COMANDOS DE TECLADO PARA MAIL**

Descargar correo: COMANDO + SHIFT + N

Correo nuevo: **COMANDO + N** 

Responder correo: **COMANDO + R** 

Responder a todos: **COMANDO + SHIFT + R** 

Reenviar correo: **COMANDO + SHIFT + F** 

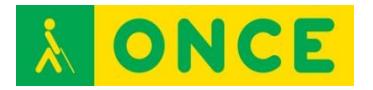

#### Enviar correo: **COMANDO + SHIFT + D**

#### Ver adjunto en Vista Previa: **COMANDO + Y**

Para ir al primero o último correo de una lista de una bandeja:

#### <span id="page-19-0"></span>**COMANDO + OPCIÓN + FLECHA ARRIBA / ABAJO**

#### **COMANDOS DE TECLADO PARA SAFARI**

Ir a barra de direcciones: **COMANDO + L** 

Página anterior: **OPCIÓN + COMANDO + ABRE CORCHETE** 

Página siguiente: **OPCIÓN + COMANDO + CIERRA CORCHETE** 

Abrir lector cuando se carga un enlace: **COMANDO + SHIFT + R** 

Refrescar página: **COMANDO + R** 

Buscar: **COMANDO + F** 

Nueva pestaña: **COMANDO + T** 

Nueva ventana: **COMANDO + N** 

Alternar pestañas: **CONTROL + TAB** 

Cerrar pestaña actual: **COMANDO + W** 

Ir a página en barra de favoritos:

#### **COMANDO + OPCIÓN + NÚMERO DE LA POSICIÓN DEL FAVORITO**

[Volver al índice](#page-1-0)

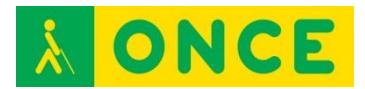

# **TECLAS RÁPIDAS DE WINDOWS**

<span id="page-20-0"></span>Existen unos atajos de teclado que permiten ejecutar las opciones del sistema operativo Windows sin necesidad de utilizar el ratón.

Vamos a describir las de uso más básico:

- Para abrir la ventana de la **Ayuda** de Windows se pulsa F1
- Para abrir el **Menú Inicio** de Windows se puede pulsar o la tecla de MENÚ INICIO o CTRL + ESCAPE
- Para **Ir al Escritorio** se pulsa MENÚ INICIO + M (además minimiza todas las ventanas abiertas)
- Para **Desplazarse a la Barra de Herramientas, Barra de Tareas, Bandeja de Sistema o Escritorio**, se pulsa MENÚ INICIO + M y luego TABULADOR O MENÚ INICIO, ESCAPE y luego TABULADOR
- Para **Cambiar entre las Aplicaciones abiertas** se pulsa ALT + TABULADOR. Se debe mantener pulsada ALT e ir dando golpes a TABULADOR. Se visualiza (o se escucha si se usa una síntesis de voz) el icono de cada aplicación y cuando se llega a la aplicación deseada se suelta la tecla ALT
- Para Cerrar una Ventana principal se pulsa ALT + F4. Si se quiere Cerrar una Ventana secundaria se pulsa CTRL + F4
- Para **Abrir el Menú de CTRL de una Ventana principal** se pulsa ALT + ESPACIO. **Para Abrir el Menú de CTRL de una Ventana secundaria** se pulsa ALT + GUIÓN. En dicho menú se puede maximizar, minimizar, mover o trasladar una ventana. Lo más utilizado es **Maximizar** por lo que si tras entrar en él se pulsa X, se maximiza la ventana activa
- Para ir a la **Barra de Menú** de una ventana se pulsa ALT o F10
- Para **Elegir un Elemento de Menú** se pulsa INTRO estando sobre él (puede ejecutarse la opción o abrir un cuadro de diálogo sobre la misma)
- Para **Moverse por los Menús** se utilizan las FLECHAS (arriba, abajo, derecha o izquierda en función de la situación de la opción a buscar)
- Para **Cancelar un Menú** se pulsa ESCAPE. Si se ha entrado en sucesivas opciones (submenús) se puede Cancelar totalmente con la tecla ALT
- Para **Abrir el Menú de Contexto o de Aplicaciones** se puede pulsar la tecla MENÚ DE CONTEXTO o MAYÚSCULA + F10
- Para Moverse por las Opciones de un Cuadro de diálogo se pulsa TABULADOR
- **Nota:** MAYÚSCULA+TABULADOR + cualquier otra tecla, invierte el sentido de movimiento que se está realizando
- Para **Ir a otra Pestaña** se pulsa CTRL + TABULADOR
- Para Seleccionar o Deseleccionar una Casilla de verificación se pulsa ESPACIO

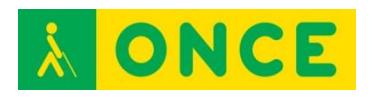

- Para **Seleccionar una opción de Cuadro de Lista, Cuadro combinado o Botón de opción** se pulsa FLECHA ARRIBA O ABAJO (no se debe pulsar INTRO después sino TABULADOR para continuar el proceso del Cuadro de diálogo en el que se encuentra)
- Para Ir al Primer Elemento de una Lista se pulsa INICIO (HOME)
- Para Ir al Último Elemento de una Lista se pulsa FIN
- Para Ir al Principio de la Línea se pulsa INICIO
- Para Ir al Final de la Línea se pulsa FIN
- Para **Ir a Pantalla Anterior** se pulsa REPÁG (Retroceso de página)
- Para **Ir a Pantalla Siguiente** se pulsa AVPÁG (Avance de página)
- Para **Ir a Carácter Anterior** se pulsa FLECHA IZQUIERDA
- Para **Ir a Carácter Siguiente** se pulsa FLECHA DERECHA
- Para **Ir a Palabra Anterior** se pulsa CTRL + FLECHA IZQUIERDA
- Para **Ir a Palabra Siguiente** se pulsa CTRL + FLECHA DERECHA
- Para **Ir a Párrafo Anterior** se pulsa CTRL + FLECHA ARRIBA
- Para **Ir a Párrafo Siguiente** se pulsa CTRL + FLECHA ABAJO
- Para Ir al Principio de Documento o de Ventana se pulsa CTRL + INICIO
- Para Ir al **Final de Documento o de Ventana** se pulsa CTRL + FIN
- Para **Seleccionar texto o elementos de una Lista** se pulsa MAYÚSCULA + TECLA O TECLAS utilizadas para IR A descritas anteriormente. Se selecciona desde donde se coloca el cursor hasta el punto adonde llevan las teclas de movimiento pulsadas junto a MAYÚSCULA (FLECHAS, CTRL + FLECHA DERECHA, INICIO, CTRL + FIN…)
- Para **Copiar lo Seleccionado** se pulsa CTRL + C
- Para **Cortar lo Seleccionado** se pulsa CTRL + X
- Para Pegar lo Cortado o lo Copiado se pulsa CTRL + V
- Para **Deshacer** la última opción de edición realizada (borrar o escribir texto, cambiar fuente, …) se pulsa CTRL + Z
- Para **Rehacer** la última opción deshecha se pulsa CTRL + Y
- Para **Borrar el Carácter Actual** se pulsa SUPR (Suprimir)
- Para Borrar el Carácter Anterior se pulsa RETROCESO
- Para **Abrir el Explorador de Windows** se pulsa MENÚ INICIO + E
- Para Borrar un elemento del Explorador sin almacenar en la Papelera se pulsa MAYÚSCULA+SUPR (Suprimir)
- Para **Renombrar un Archivo o Carpeta del Explorador o del Escritorio**  se pulsa F2, se escribe el nuevo nombre e INTRO. Si es un archivo, debe conservarse la extensión para que pueda seguir siendo abierto por la aplicación al que lo asocia dicha extensión
- Para **Buscar un Archivo o Carpeta** se pulsa (desde Escritorio) F3
- Para **Actualizar una Ventana** que cambia su contenido (Explorador, Internet Explorer…) se pulsa F5
- Para **Cambiar entre las distintas divisiones de una Ventana** (Explorador, Ayuda, Correo Outlook, ...) se pulsa F6 o TABULADOR

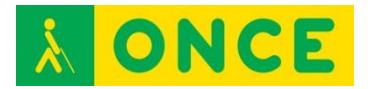

- Para **Subir un Nivel** (Explorador o Aplicaciones que los tengan)se pulsa RETROCESO
- Para **Abrir un Nivel** FLECHA DERECHA
- Para **Cerrar un Nivel** FLECHA IZQUIERDA

[Volver al índice](#page-1-0)

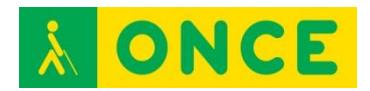

# <span id="page-23-0"></span>**MANEJO DE VOICEOVER EN DISPOSITIVOS iOS**

Los teléfonos táctiles iPhone de Apple, así como las tablets iPad pueden ser utilizados por las personas ciegas gracias al lector de pantallas VoiceOver. Este recurso de accesibilidad viene incorporado en el sistema operativo iOS, propio de estos equipos, permitiendo al usuario interactuar con el dispositivo a través de la realización de gestos táctiles que se realizan sobre la pantalla o un teclado externo, ya sea de tipo qwerty o braille. Como todos los lectores de pantalla la información que aparece en la misma es presentada al usuario mediante síntesis de voz y/o línea braille.

A continuación se presentan los gestos táctiles más comunes. Hay que tener en cuenta que se pueden ejecutar las mismas acciones equivalentes a los gestos táctiles a través de teclados externos, bien sean de tipo qwerty o de tipo braille, existiendo los consiguientes comandos y pulsaciones alternativas correspondientes a los gestos táctiles para cada uno de los dos tipos de teclado.

Los teclados braille suelen utilizarse a través de líneas braille que los llevan incorporados, de forma que con un mismo equipo tenemos el control del dispositivo de forma inalámbrica a través de VoiceOver, tanto para la entrada de datos (teclado) como para la salida de los mismos (línea braille). Es la forma en la que los utilizan las personas sordociegas sin restos funcionales de visión ni audición.

# **TÉRMINOS**

<span id="page-23-1"></span>**Flick**: Deslizar rápidamente el dedo sobre la pantalla, hacia la derecha, hacia la izquierda, hacia arriba o hacia abajo.

**Rotor**: gesto circular con dos dedos sobre la pantalla como si del trazo de un compás se tratara.

<span id="page-23-2"></span>**Toque**: Golpe seco del dedo sobre la pantalla y no mantenido

### **GESTOS CON UN DEDO**

- **UN TOQUE CON UN DEDO**: VoiceOver responde al toque o paso de un dedo por la pantalla, verbalizando y seleccionando el elemento que se encuentra debajo. Al tocar la pantalla con un dedo verbaliza y nos lleva a ese punto o elemento.
- **DOS TOQUES CON UN DEDO**: Para ejecutar un elemento y abrirlo pulsaremos dos toques con un dedo estando situados sobre él.
- **DOS TOQUES CON UN DEDO MANTENIENDO EL SEGUNDO TOQUE SOBRE LA PANTALLA**: Suena un triple pitido que indica que VoiceOver ha entrado en el "modo arrastre" ó "modo edición" que permitirá otras

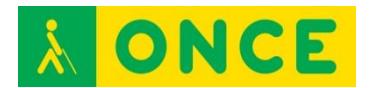

acciones, como eliminar aplicaciones, moverlas, o lanzar menús contextuales sobre determinados elementos, etc.

- Para desactivar el modo edición se deberá pulsar el botón de Inicio.
- **FLICK A LA DERECHA con un dedo**: Desplaza el foco de VoiceOver por los elementos de la pantalla recorriéndola hacia abajo.
- **FLICK A LA IZQUIERDA con un dedo**: Desplaza el foco de VoiceOver por los elementos de la pantalla recorriéndola hacia arriba.
- **FLICK ABAJO con un dedo:** Selecciona el siguiente valor o ajuste de la opción en la que esté o hayamos dejado el Rotor.
- <span id="page-24-0"></span>- **FLICK ARRIBA con un dedo:** Selecciona el anterior valor o ajuste de la opción en la que esté o hayamos dejado el Rotor.

# **GESTOS CON DOS DEDOS**

- **UN TOQUE CON DOS DEDOS**: al tocar una vez la pantalla con dos dedos se pausa la verbalización actual de VoiceOver. Al volver a tocar de nuevo se reanuda.
- **DOS TOQUES CON DOS DEDOS:** arranca la reproducción de sonido del último archivo multimedia ejecutado en el teléfono, con el mismo gesto se para dicha reproducción. En llamadas telefónicas con este gesto descuelga una llamada y la cuelga igualmente.
- DOS TOQUES CON DOS DEDOS MANTENIENDO LA SEGUNDA PULSACIÓN SOBRE LA PANTALLA: permite editar y cambiar la etiqueta de texto asociada a un elemento.
- **TRES TOQUES CON DOS DEDOS:** arranca una herramienta que se llama "Selector de ítem" que con un cuadro de búsqueda y una lista de resultados correspondiente permite ir rápidamente a cualquier elemento o contenido de la pantalla en la que estamos.
- **FLICK ARRIBA con dos dedos:** lectura continúa de la pantalla desde el principio de la misma hasta el final. Con el gesto de UN TOQUE CON DOS DEDOS se para esta lectura.
- **FLICK ABAJO con dos dedos:** lectura continúa de la pantalla desde el punto en el que nos encontremos hasta el final de la misma. Con el gesto de UN TOQUE CON DOS DEDOS se para esta lectura.
- **FLICK IZQUIERDA, DERECHA e IZQUIERDA con dos dedos ó FLICK DERECHA, IZQUIERDA y DERECHA:** ejecuta el botón Atrás, Cancelar o menús emergentes. También se puede hacer este gesto realizando una N mayúscula con dos dedos sobre la pantalla.
- GIRO CON DOS DEDOS EN EL SENTIDO DE LAS AGUJAS DEL RELOJ: cambio a la siguiente opción del rotor.
- GIRO CON DOS DEDOS EN EL SENTIDO CONTRARIO A LAS AGUJAS DEL RELOJ: cambio a la anterior opción del rotor.

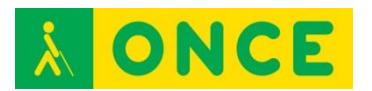

# **GESTOS CON TRES DEDOS**

- <span id="page-25-0"></span>- **UN TOQUE CON TRES DEDOS**: informa de la página actual, el número de páginas y la posición en la pantalla.
- **DOS TOQUES CON TRES DEDOS:** activa y desactiva la síntesis de voz de VoiceOver. Este gesto no desactiva VoiceOver, que seguirá activo, solo que sin la voz.
- NOTA: El gesto de DOS TOQUES CON TRES DEDOS también activa y desactiva el Zoom, por lo que si este está activado será el prioritario por lo que para activar y desactivar la síntesis de voz de VoiceOver el gesto pasará a ser de TRES TOQUES CON TRES DEDOS.
- **TRES TOQUES CON TRES DEDOS:** activa y desactiva la cortina de pantalla.

NOTA: El gesto de TRES TOQUES CON TRES DEDOS también activa y desactiva la síntesis de VoiceOver cuando el Zoom está activado, por lo que si este está activo para activar y desactivar la cortina de pantalla de VoiceOver el gesto pasará a ser de CUATRO TOQUES CON TRES DEDOS.

- **CUATRO TOQUES CON TRES DEDOS:** copia al portapapeles la última verbalización de VoiceOver.

NOTA: El gesto de CUATRO TOQUES CON TRES DEDOS también activa y desactiva la cortina de pantalla cuando el Zoom está activado, por lo que cuando este está activo no funcionará copiar al portapapeles la última verbalización de VoiceOver pulsando CUATRO TOQUES CON TRES DEDOS.

- **FLICK A LA IZQUIERDA CON TRES DEDOS:** nos lleva a la página siguiente. Ejemplo: siguiente pantalla de inicio con iconos de Apps o en aplicaciones cuyo diseño responde a desplazamientos por diferentes por páginas.
- **FLICK A LA DERECHA con tres dedos:** nos lleva a la página anterior. Ejemplo: anterior pantalla de inicio con iconos de Apps o en aplicaciones cuyo diseño responde a desplazamientos por diferentes páginas.
- **FLICK ARRIBA con tres dedos:** desplaza y muestra el contenido de la siguiente pantalla hacia abajo.
- Si el foco está en la Barra de Estado este gesto abre el Centro de Control.
- **FLICK ABAJO con tres dedos:** desplaza y muestra el contenido de la anterior pantalla hacia arriba.

Si el foco está en la Barra de Estado este gesto abre el Centro de Notificaciones.

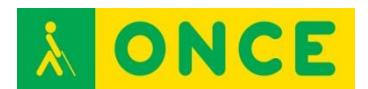

# **GESTOS CON CUATRO DEDOS**

# <span id="page-26-0"></span>- **UN TOQUE CON CUATRO DEDOS EN LA PARTE SUPERIOR DE LA**

- **PANTALLA**: Selecciona y lleva el foco al primer elemento de la pantalla. - UN TOQUE CON CUATRO DEDOS EN LA PARTE INFERIOR DE LA
- PANTALLA: Selecciona y lleva el foco al último elemento de la pantalla.
- <span id="page-26-1"></span>- **DOS TOQUES CON CUATRO DEDOS:** Activar o desactivar ayuda de VoiceOver.

# **GESTOS CON CINCO DEDOS (SOLO EN IPAD)**

- **JUNTAR LOS DEDOS**: Ir al menú inicio
- **SEPARAR LOS DEDOS:** Abrir el selector de aplicaciones.
- **FLICK ARRIBA con cinco dedos:** Abrir el selector de aplicaciones
- **FLICK ABAJO con cinco dedos:** Ocultar el selector de aplicaciones
- FLICK A LA IZQUIERDA con cinco dedos: Abrir siguiente aplicación.
- FLICK A LA DERECHA con cinco dedos: Abrir la anterior aplicación.

#### **Enlaces de interés**

- [Gestos y teclas VoiceOver con iOS8 \(ver punto 4 del documento para](ftp://ftp.once.es/pub/utt/bibliotecnia/Telefonia/Gestos_ teclas_VoiceOver_iOS8.doc)  [información sobre uso con teclados externos\):](ftp://ftp.once.es/pub/utt/bibliotecnia/Telefonia/Gestos_ teclas_VoiceOver_iOS8.doc) [ftp://ftp.once.es/pub/utt/bibliotecnia/Telefonia/Gestos\\_%20teclas\\_VoiceO](ftp://ftp.once.es/pub/utt/bibliotecnia/Telefonia/Gestos_ teclas_VoiceOver_iOS8.doc) [ver\\_iOS8.doc](ftp://ftp.once.es/pub/utt/bibliotecnia/Telefonia/Gestos_ teclas_VoiceOver_iOS8.doc)
- [Usar VoiceOver con un teclado tipo braille y línea braille:](ftp://ftp.once.es/pub/utt/bibliotecnia/Telefonia/Lineas_Braille_con_VoiceOver_iOS8.docx) [ftp://ftp.once.es/pub/utt/bibliotecnia/Telefonia/Lineas\\_Braille\\_con\\_VoiceO](ftp://ftp.once.es/pub/utt/bibliotecnia/Telefonia/Lineas_Braille_con_VoiceOver_iOS8.docx) [ver\\_iOS8.docx](ftp://ftp.once.es/pub/utt/bibliotecnia/Telefonia/Lineas_Braille_con_VoiceOver_iOS8.docx)

[Volver al índice](#page-1-0)

<span id="page-27-0"></span>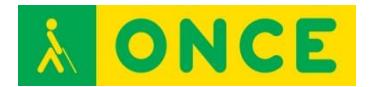

# **VOICEOVER PARA MAC OS X**

- NAVEGACIÓN GENERAL CON VOICEOVER.
- COMANDOS DE VOICEOVER PARA LA NAVEGACIÓN RÁPIDA
- COMANDOS DE VOICEOVER PARA LEER TEXTO
- GESTOS TÁCTILES PARA EL TRACKPAD

#### **Teclas VoiceOver**

Son las teclas **CONTROL Y OPCIÓN (VO)** pulsadas simultáneamente con el fin de introducir un comando del lector VoiceOver.

A esta combinación de teclas se añaden otras diferentes teclas y combinaciones de teclas a la pulsación simultánea de estas dos para ejecutar funciones propias de este lector de pantalla, además de utilizar otras muchas teclas rápidas y pulsaciones de teclas propias del sistema para navegar por el mismo y trabajar con las distintas aplicaciones en su conjunto con el apoyo de voz y/o braille.

<span id="page-27-1"></span>Activar VoiceOver: **COMANDO + F5** 

# **NAVEGACIÓN GENERAL CON VOICEOVER:**

**VO + FLECHA DERECHA** para desplazarnos por los elementos de la pantalla en sentido descendente y **VO + FLECHA IZQUIERDA** para desplazarnos por los elementos de la pantalla en sentido ascendente.

Tecla **TABULADOR** mueve el foco de VoiceOver por los distintos elementos de un diálogo del sistema.

Tecla **BARRA ESPACIADORA** ejecuta el botón sobre el que está situado el foco.

Introducir el foco de VoiceOver dentro de un conjunto de elementos (interactuar): **VO + SHIFT + FLECHA ABAJO** 

Sacar el foco de VoiceOver de dentro de un conjunto de elementos (dejar de interactuar): **VO + SHIFT + FLECHA ARRIBA** 

Activar elemento: VO + BARRA ESPACIADORA

Ir al Escritorio: **VO + SHIFT + D** 

Ir al Dock: **VO + D** 

Ir a la barra de menú: **VO + M** 

Ir a la barra de menús extras: **VO + M + M** 

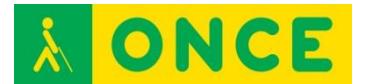

Menú de contexto: **VO + SHIFT + M** 

Selector de Aplicaciones: permite cambiar de aplicación y seleccionar y maximizar cualquiera de las ventanas que las distintas aplicaciones abiertas tienen activas: **VO + F1 + F1** 

Selector de Ventana: Utilidad, que, al contrario de la anterior permite solamente conmutar entre las distintas ventanas abiertas de una aplicación: **VO + F2 +F2** 

Verbalizar el nombre de la aplicación activa: **VO + F1** 

Verbalizar el nombre de la ventana en la que nos encontramos dentro de la aplicación activa: **VO + F2** 

Verbalizar el contenido del elemento donde está el foco: **VO + F3** 

Lectura completa de pantalla a partir de la posición del foco: **VO + A** 

Para leer todo el contenido de una ventana: **VO + SHIFT + W** 

Parar / Continuar lectura : **CONTROL** 

Repetir última verbalización de síntesis: **VO + Z** 

Utilidad SELECTOR DE ÍTEM**:** Utilidad que muestra un listado de todos los elementos de la pantalla actual, permitiendo seleccionar rápidamente cualquiera de ellos y llevar el cursor de VoiceOver a dicho elemento de forma rápida. Funciona en todas las aplicaciones y todo el entorno Mac: **VO + i** 

Ayuda de teclado (escape para salir): **VO + K** 

Ayuda de VoiceOver: **VO + H** 

Lista de comandos de VoiceOver: **VO + H dos veces** 

Utilidad VoiceOVer: **VO + F8** 

Cambiar ajustes de voz: VO + COMANDO+ FLECHA IZQUIERDA/DERECHA

VO + COMANDO + FLECHA ARRIBA / ABAJO para cambiar ajuste

Cambiar ajustes de eco de teclado: **VO + V**

Cortina de pantalla: **VO + SHIFT + F11** 

Activar comandos especiales: **VO + SHIFT + K** 

Una vez activos:

- Hora y fecha: OPCIÓN DERECHA + T

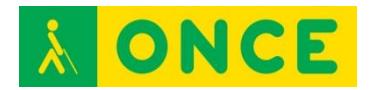

- Abrir MAIL: OPCIÓN DERECHA + M
- Abrir SAFARI: OPCIÓN DERECHA + S
- Abrir TEXT EDIT: OPCIÓN DERECHA + E

Llevar el puntero del ratón al foco de VO: **VO + COMANDO + F5** 

Hacer Clic: VO + SHIFT + BARRA ESPACIADORA

Movimiento por cuadros de selección, valores ajustables, etc.:

### **VO + FLECHA ARRIBA / ABAJO**

Ignorar la siguiente combinación de teclas: **VO + TAB** 

#### Etiquetar elemento: **VO + SHIFT + 7**

Copiar última frase emitida por la síntesis al portapapeles: **VO + SHIFT + C** 

Comando de salto de panel**: VO + J** 

#### **Comandos para Internet**

Buscar (e ir a ese elemento o texto): **VO + F** 

Rotor Web: **VO + U** 

Decir número de enlaces y características de la página: **VO + SHIFT + i** 

Navegar por Gráficos: **VO + COMANDO + G** 

Navegar por Encabezados: **VO + COMANDO + H** 

Navegar por Enlaces: **VO + COMANDO + L** 

Navegar por Marcos: **VO + COMANDO + M** 

Navegar por Texto Estático: **VO + COMANDO + P** 

Navegar por Formularios: **VO + COMANDO + J** 

Navegar por Enlaces visitados: **VO + COMANDO + V** 

Navegar por cada uno de estos elementos en sentido inverso:

#### **VO + SHIFT + COMANDO + Xxx**

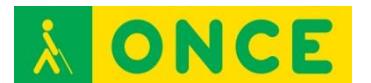

# **NAVEGACIÓN RÁPIDA**

<span id="page-30-0"></span>Se trata de poder navegar por la pantalla de VoiceOver solo con las Flechas, sin la pulsación añadida VO. Cuando se entra en un cuadro de edición o tarea de escritura se desactiva automáticamente para poder desplazarnos por los caracteres del texto.

Activar Navegación rápida: FLECHA DERECHA + FLECHA IZQUIERDA

Elemento siguiente / anterior: FLECHA DERECHA ó FLECHA IZQUIERDA

#### Rotor: **FLECHA ARRIBA + FLECHA DERECHA // FLECHA ARRIBA + FLECHA IZQUIERDA**

Interactuar: **FLECHA DERECHA + FLECHA ABAJO** 

Dejar de interactuar: **FLECHA IZQUIERDA + FLECHA ABAJO** 

<span id="page-30-1"></span>Seleccionar, activar, intro: **FLECHA ARRIBA + FLECHA ABAJO** 

### **COMANDOS DE VOICEOVER PARA LA LECTURA DE TEXTO**

Leer la palabra en la que se encuentra el cursor: **VO + W** 

Deletrear la palabra en la que se encuentra el cursor: **VO + W + W** 

Leer la línea en la cual se encuentra el cursor: **VO + L** 

Leer la frase en la que se encuentra el cursor: **VO + S** 

Leer párrafo en el cual se encuentra el cursor: **VO + P** 

Decir el formato del texto: **VO + T** 

Leer texto seleccionado: **VO + F6** 

Verbaliza los atributos del texto: **VO + T** 

INFORMACIÓN EN TABLAS:

Leer columna actual: **VO + C + C** 

Leer fila actual: **VO + R** 

Leer cabecera de columna actual: **VO + C** 

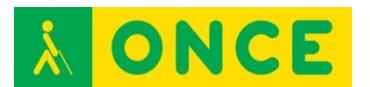

# **GESTOS TÁCTILES PARA EL TRACKPAD**

<span id="page-31-0"></span>Activar Trackpad: VO + gesto rotor hacia derecha

Desactivar Trackpad: VO + gesto rotor hacia izquierda

Para ir a la barra de menús: Dos toques con dos dedos en la parte de arriba

Para ir al DOCK: **Dos toques con dos dedos en la parte de abajo** 

Ir al menú selector aplicaciones: **Dos toques con dos dedos en la parte izquierda** 

Ir al menú selector de ventanas: **Dos toques con dos dedos en la parte derecha** 

Lectura continua: **Dos dedos de arriba abajo** 

Parar lectura continua: **Un toque dos dedos** 

Interactuar con un conjunto de elementos: **Dos dedos de izquierda a derecha** 

Dejar de interactuar con un conjunto de elementos: **Dos dedos de derecha a izquierda** 

Silenciar síntesis: **Dos toques con tres dedos** 

Cortina de pantalla: **Tres toques con tres dedos**

Pasos de páginas y de pantallas: **Tres dedos de arriba a abajo, de abajo a arriba, de derecha a izquierda y de izquierda a derecha** 

[Volver al índice](#page-1-0)